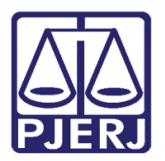

Dica de Sistema

## Visualização de Mandados pelas Centrais de Mandados

SCM.

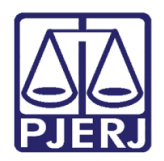

## SUMÁRIO

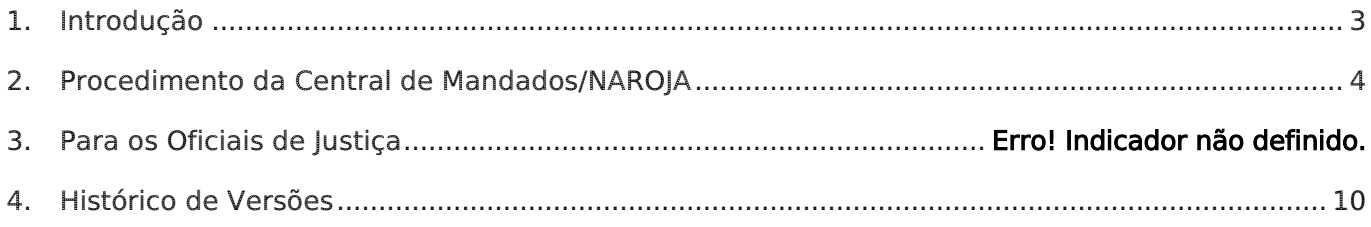

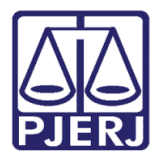

# Visualização de Mandados pelas Centrais de Mandados

## <span id="page-2-0"></span>1. Introdução

Esta nova funcionalidade permite que sejam visualizados todos os mandados que foram cadastrados automaticamente pelo Sistema DCP pelas Centrais de Mandado e NAROJA,após as devidas assinaturas.

Agora, a Central pode imprimir os mandados.

Para os Oficiais de Justiça, na tela de recebimento de Diligência, estes mandados cadastrados automaticamente, aparecerão em azul.

Seguem os procedimentos detalhados.

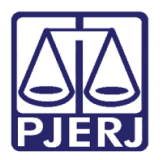

## <span id="page-3-0"></span>2. Procedimento da Central de Mandados/NAROJA

Clique no menu Cadastro, submenu Mandado Eletrônico e, Mandados Cadastrados Automaticamente.

| SCM/SSA - Central de Cumprimento de Mandados da Barra da Tijuca (209025) - Regional da Barra da Tijur |                                           |                    |                                      |  |  |  |  |  |
|----------------------------------------------------------------------------------------------------|-------------------------------------------|--------------------|--------------------------------------|--|--|--|--|--|
|                                                                                                    | Cadastro<br>Consulta<br>Oficial Relatório | <b>Estatística</b> | Configuração<br>Ajuda                |  |  |  |  |  |
|                                                                                                    | <b>Receber Guia</b>                       | Þ                  |                                      |  |  |  |  |  |
|                                                                                                    | Devolver Guia                             | Þ                  |                                      |  |  |  |  |  |
|                                                                                                    | Mandado                                   | Þ                  |                                      |  |  |  |  |  |
|                                                                                                    | Mandado Eletrônico                        | ь                  | Receber                              |  |  |  |  |  |
|                                                                                                    | Area                                      | $Ctrl + A$         | Cadastrar                            |  |  |  |  |  |
|                                                                                                    | Alocar Oficiais                           | $Ctrl + O$         | <b>Devolver</b>                      |  |  |  |  |  |
|                                                                                                    | Emitir Etiqueta de Mandado                | $Ctrl + E$         | Reimprimir                           |  |  |  |  |  |
|                                                                                                    | Restaurar Mandado Excluído                | $Ctrl + R$         | Mandados Cadastrados Automaticamente |  |  |  |  |  |
|                                                                                                    | Atualizar Data Limite                     |                    |                                      |  |  |  |  |  |
|                                                                                                    | Sair                                      | $Ctrl + S$         |                                      |  |  |  |  |  |

Figura 1 – Submenu Mandados Cadastrados Automaticamente.

A tela Mandados Cadastrados Automaticamente será disponibilizada.

Nesta tela é possível realizar a busca dos mandados pelo número do Mandado, pelo Oficial ou pelo Período de cadastramento. A busca poderá ser feita pelos mandados não impressos, pelos já impressos ou por ambos. Esta seleção é feita no campo Mandado impresso.

Preencha um dos parâmetros e clique em Pesquisar.

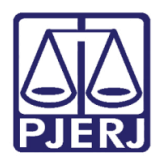

Diretoria-Geral de Tecnologia da Informação e Comunicação de Dados Departamento de Atendimento e Suporte ao Usuário

O resultado aparecerá na parte inferior da tela na tabela Mandados Eletrônicos Cadastrados Automaticamente. Poderão ser selecionados todos os mandados, ou apenas um, para visualização. O padrão é que o primeiro mandado da listagem venha selecionado.

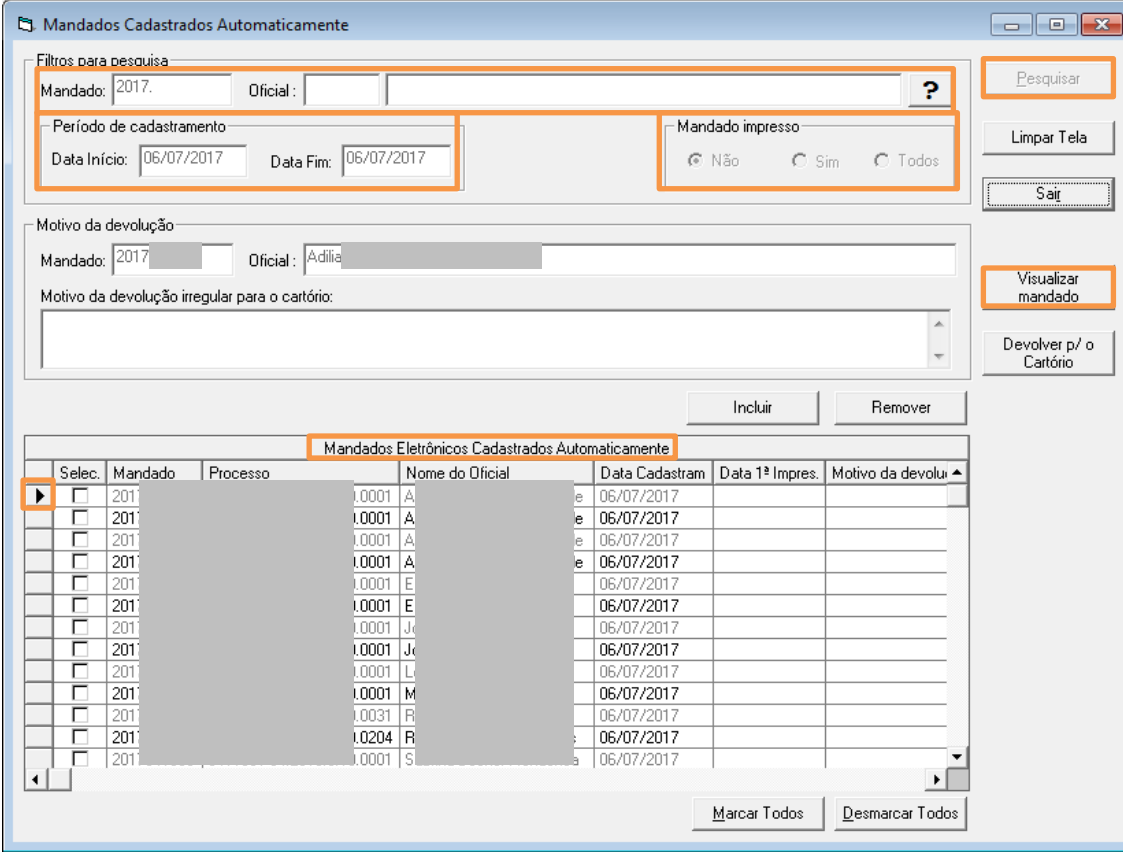

Para visualizar, após a seleção do mandado, clique no botão Visualizar mandado.

Figura 2 –Pesquisa de Mandados Cadastrados Automaticamente.

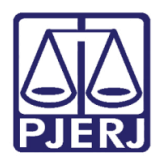

Diretoria-Geral de Tecnologia da Informação e Comunicação de Dados Departamento de Atendimento e Suporte ao Usuário

A tela Visualizador de Documentos Eletrônicos será aberta com o(s) mandado(s) selecionado(s), ou, se usou o botão Marcar Todos, os mandados virão todos na árvore de documentos à esquerda.

Após a visualização dos mandados, percebendo que existem mandados irregulares, estes deverão ser selecionados. Após a seleção, clique no botão Remover. Eles voltarão para a tela de Mandados Cadastrados Automaticamente.

Selecione nesta mesma tela o(s) mandado(s) para impressão e depois clique no botão Imprimir.

Os mandados que forem impressos, sairão da listagem dos mandados não impressos e passarão a constar da fila de mandados impressos ou todos.

Todos os mandados poderão ser selecionados para impressão. Neste caso, utilize o botão Marcar Todos.

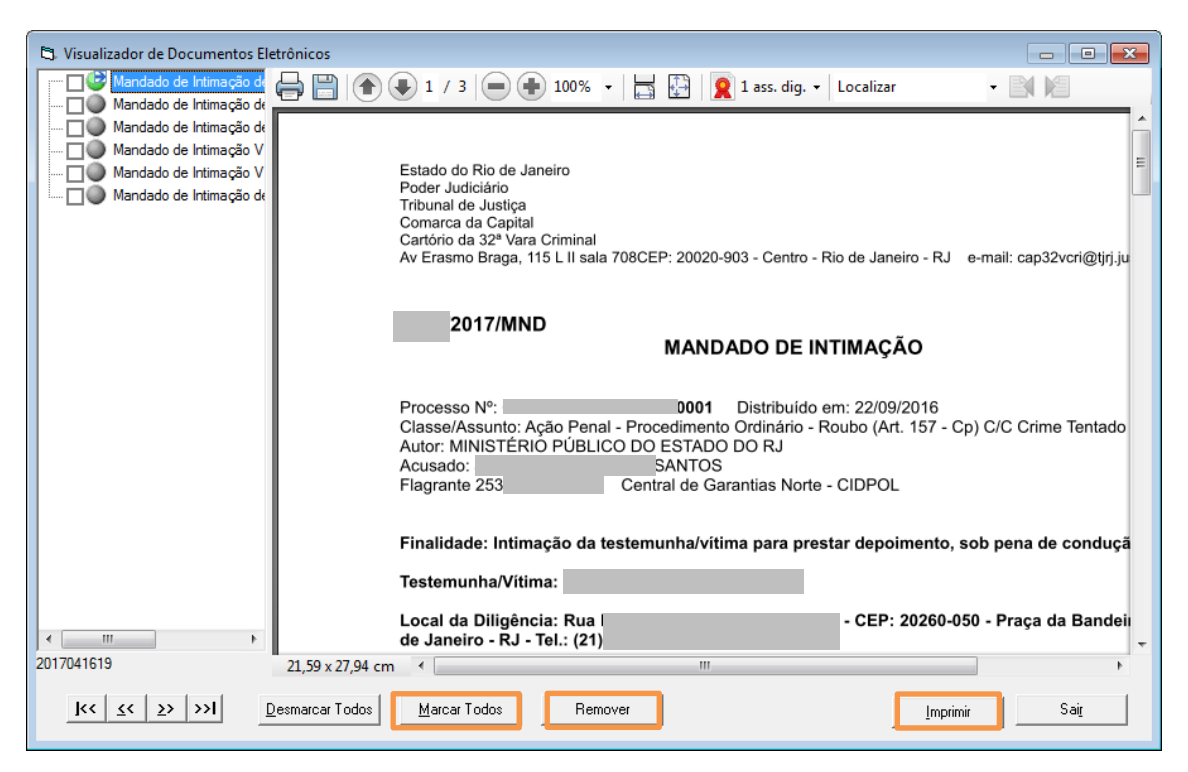

Figura 3- Visualização do mandado.

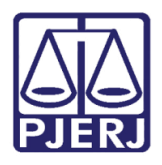

Diretoria-Geral de Tecnologia da Informação e Comunicação de Dados Departamento de Atendimento e Suporte ao Usuário

Se houve seleção de mandados irregulares, no retorno deles para a tela Mandados Cadastrados Automaticamente, preencha obrigatoriamente o campo Motivo da devolução irregular para o cartório. Após o preenchimento, clique no botão Incluir. O botão Remover, serve para limpar o motivo da devolução anteriormente preenchido.

Após colocar o motivo da devolução irregular para o cartório, clique no botão Devolver para o Cartório. O mandado sairá da fila de mandados cadastrados automaticamente e voltará para o cartório. Ele não aparecerá mais na fila de mandados impressos ou todos.

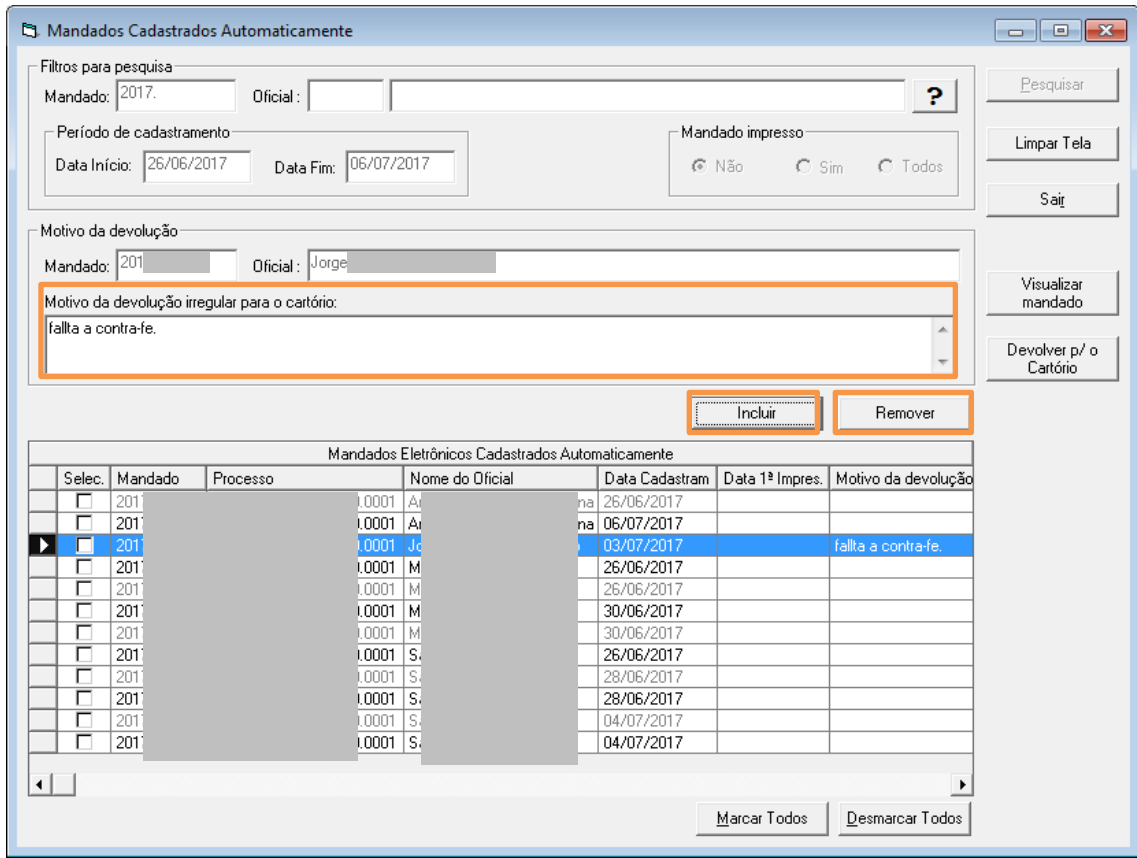

Figura 4 – Campo Motivo da devolução irregular para o cartório.

OBSERVAÇÃO: 1 -Os mandados impressos sairão da tela após clicar no botão limpar tela e for feita uma nova pesquisa.

 2 -Os mandados recebidos pelos oficiais de justiça sairão da fila dos mandados cadastrados automaticamente, não aparecendo nos filtros de seleção.

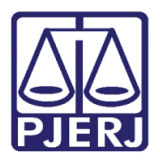

Diretoria-Geral de Tecnologia da Informação e Comunicação de Dados Departamento de Atendimento e Suporte ao Usuário

3 -Os mandados impressos pela central aparecerão no sistema SCMWEB com a informação sim marcada no campo Impresso.

### 3. SCMWEB

Os mandados serão visualizados pelo oficial no Sistema SCMWEB. Se clicar no ícone para visualizar o mandado, a informação de impresso aparecerá, já que para o Sistema a visualização na tela também é entendida como impressão.

| 01/02/2017<br>Data Inicio:<br>2017<br><b>Handado:</b> | <b>B</b> Data Fimi:<br>Processo CNJ: | 29/06/2017<br>0.19 |        |                  | Consultar<br>Limpar     |
|-------------------------------------------------------|--------------------------------------|--------------------|--------|------------------|-------------------------|
| Dt. Receb.                                            | Nº Mandado                           | Processo CN3       | G      | Mandado          | Impresso                |
| 10/02/2017                                            | is2                                  | 1054               | 8      | ы                | by S-OA<br>Não          |
| 20/04/2017                                            | 82                                   | bpoi               | Đ      | п                | Não:                    |
| 26/04/2017                                            | iii                                  | 0001               | $\Box$ | $\bullet$        | Não                     |
| 27/04/2017                                            | ××                                   | 120%               | ₿      | 31               | Não                     |
| 31/05/2017                                            | lott                                 | 1205               | a      | <b>RESIDENCE</b> | Não                     |
|                                                       |                                      | $\bar{z}$<br>×.    |        |                  | <b>Imprimir Mandado</b> |

Figura 5 – Ícone para visualização do Mandado.

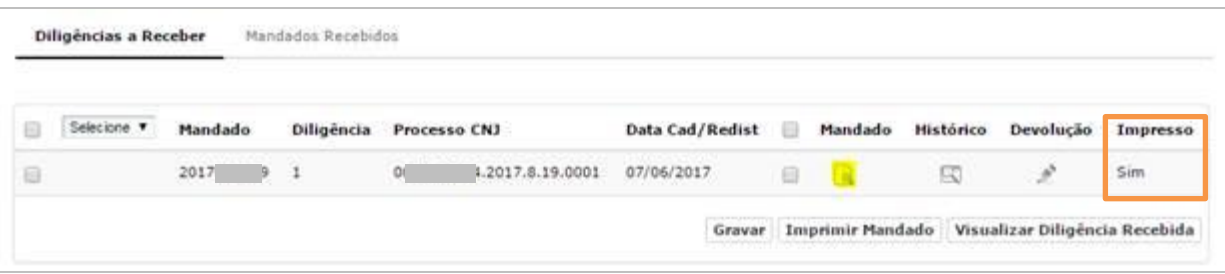

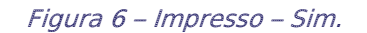

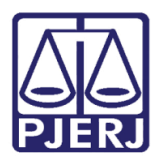

### 4. Para os Oficiais de Justiça

No Sistema SCM, na tela Recebimento de Diligências por Oficial, aparecerão todos os mandados para recebimento do oficial. Os mandados cadastrados eletronicamente aparecerão com a cor azul.

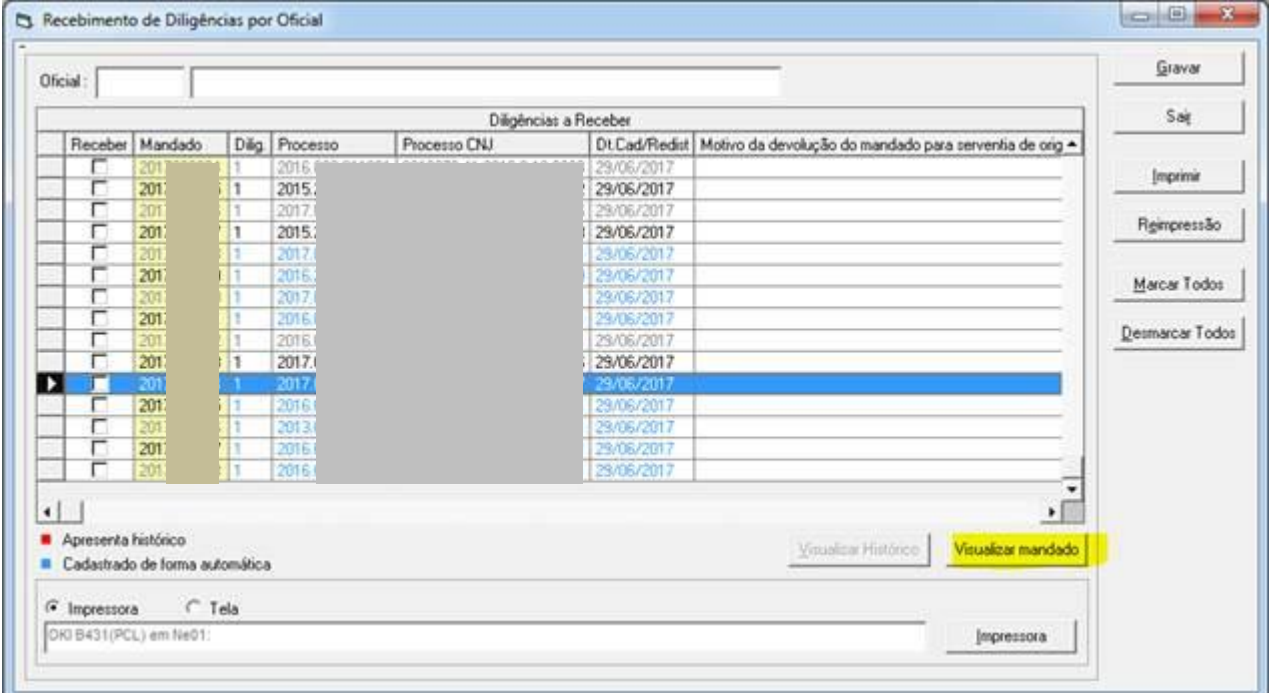

Quando o oficial de justiça visualizar/imprimir o mandado no SCMWEB ou no SCM, o campo Impresso será preenchido com "Sim", mas a sua impressão será permitida quantas vezes for necessário.

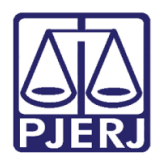

## <span id="page-9-0"></span>5. Histórico de Versões

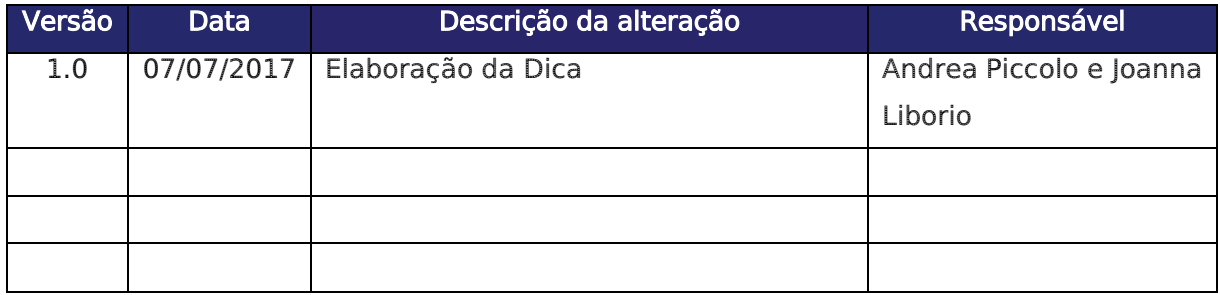